## **Instruction for operating EOS (updated 2014-09-29)**

1. **Login** 'Pump Probe' system from the sign-in laptop

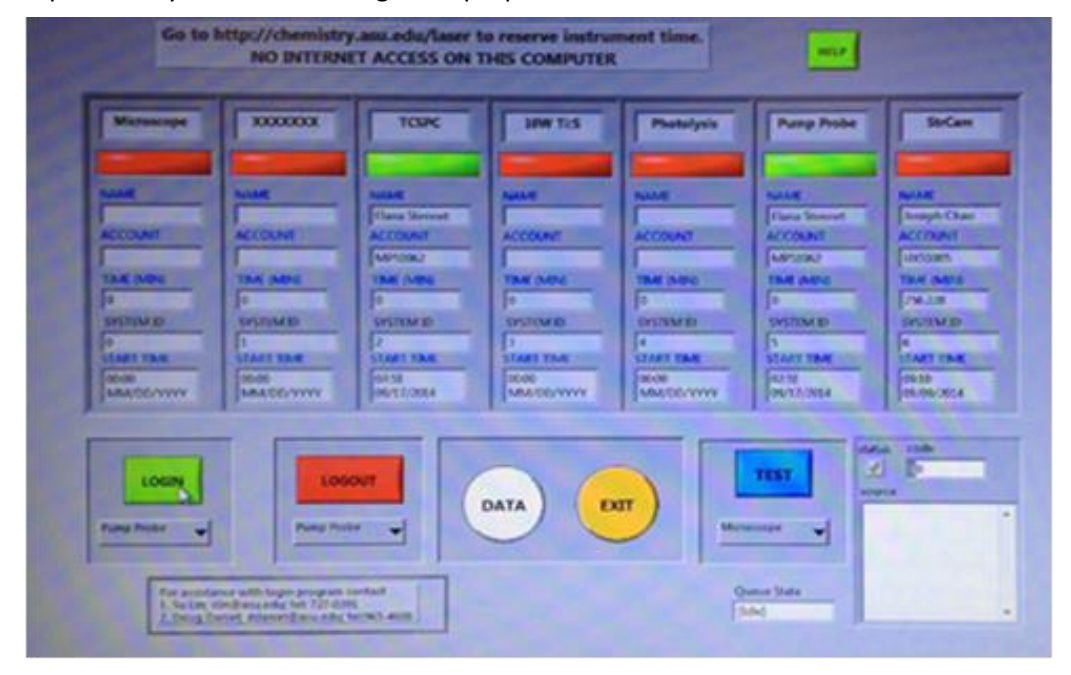

2. **Turn on** Millennia laser: small chiller on; start Millennia ON-OFF program to get 4.4W power then open the Millennia shutter from the program; mode lock Tsunami

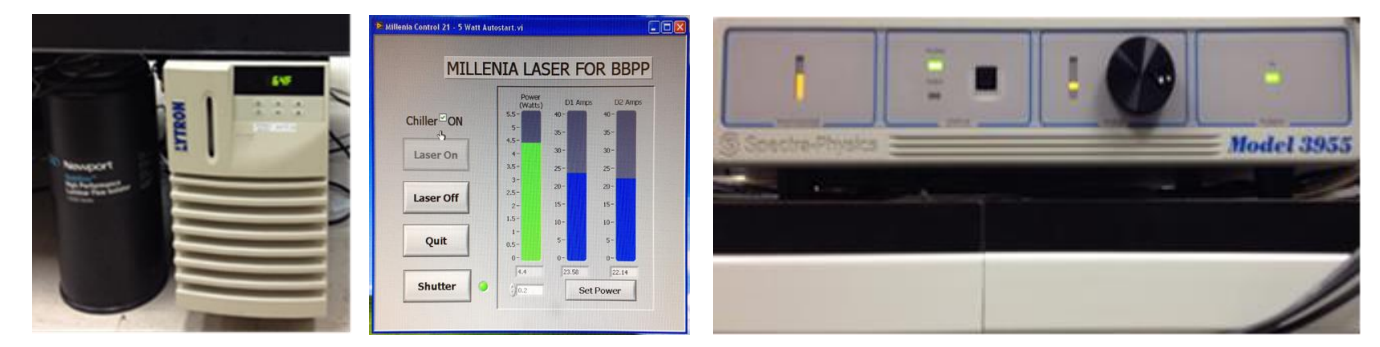

3. **Turn on** Evolution laser: large chiller on; Evolution Power on; Key Switch on; Evolution power on – hold the mouse on the green button for few seconds till the green lights up

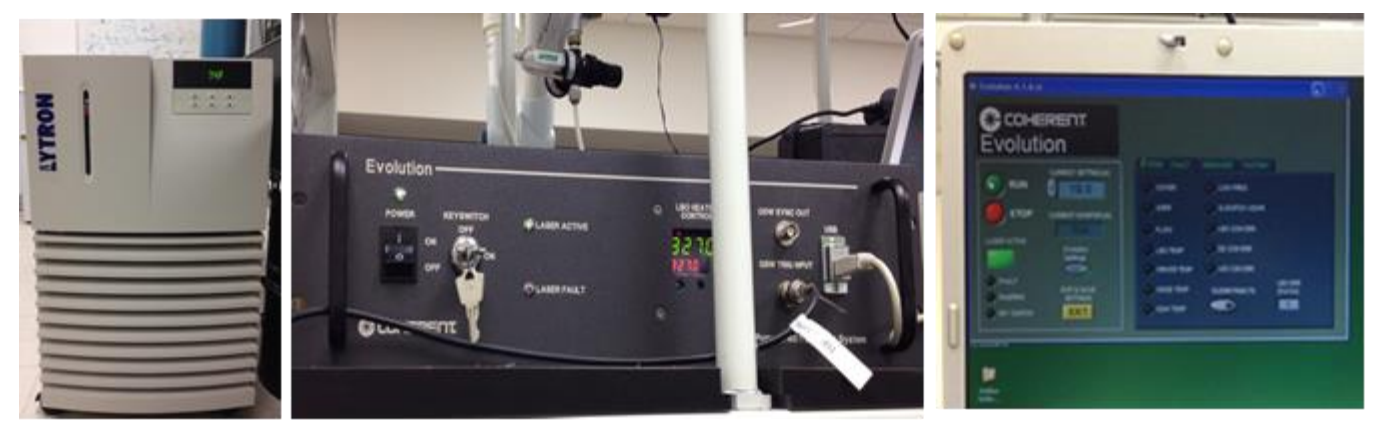

4. **Amplified laser pulses from Spitfire** press the 'reset' button on SDG II; press Delay I ENABLE button to see the entire pulse train; then press Delay II ENABLE button to see part of the pulse train (as shown on oscilloscope)

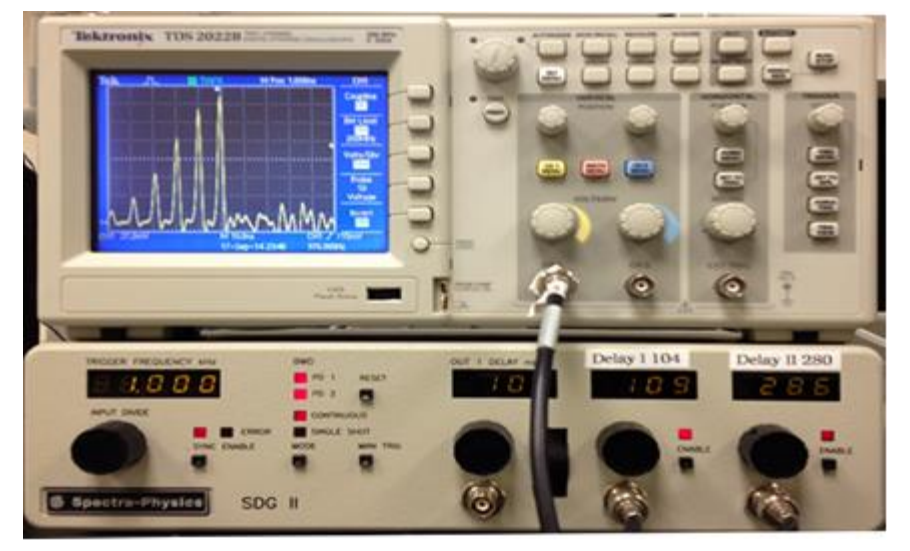

5. **Align OPA** open Spitfire external shutter; unblock Spitfire beam to OPA; set OPA at the desired wavelength

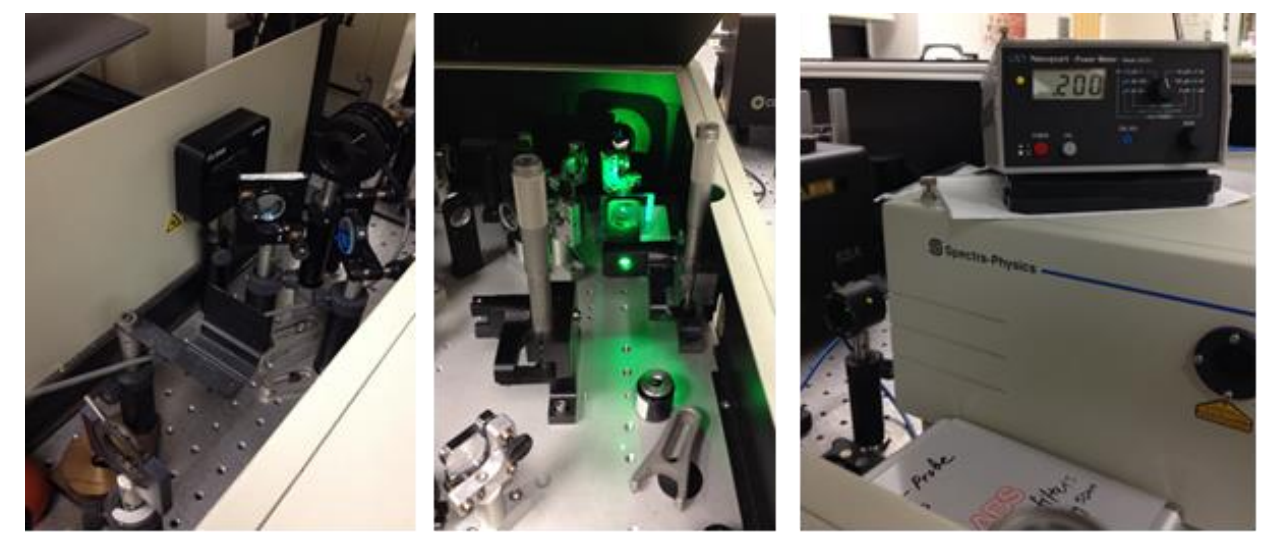

6. **Align excitation beam** use the mirror at OPA exit to guide beam to the first iris; using the 2 folding mirrors to direct the beam through the second iris and the EOS entrance; place a card in EOS to monitor the beam

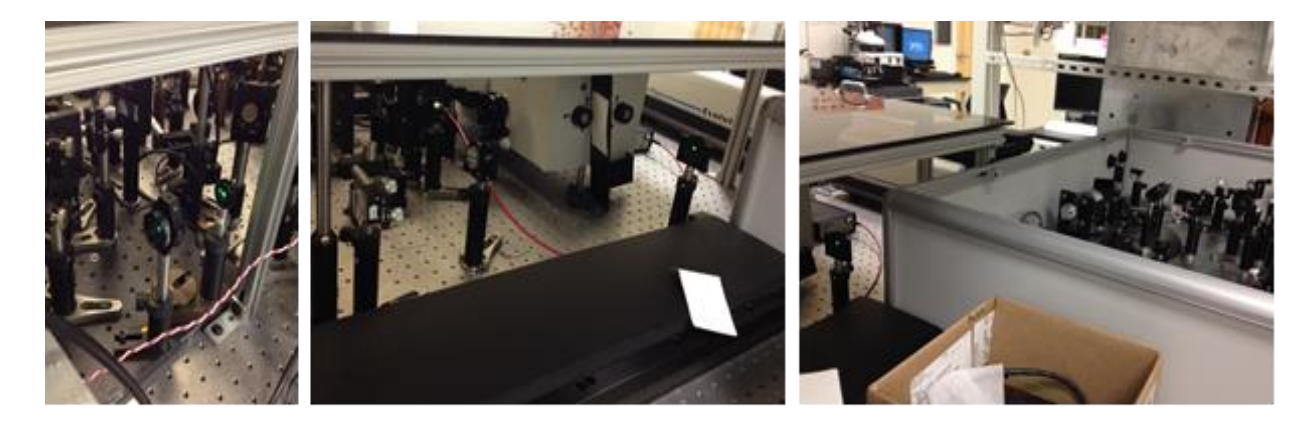

EOS Instruction (2014-09).docx 2

7. **EOS on** switching on EOS (the top left switch); switch on PC (inside the right door);

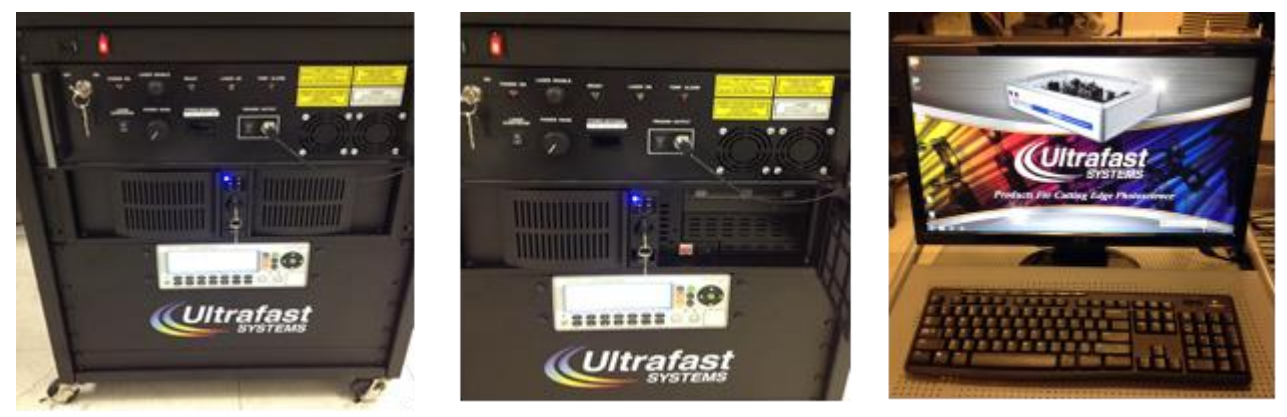

8. **Launch EOS program** and select sensor type 'VIS'

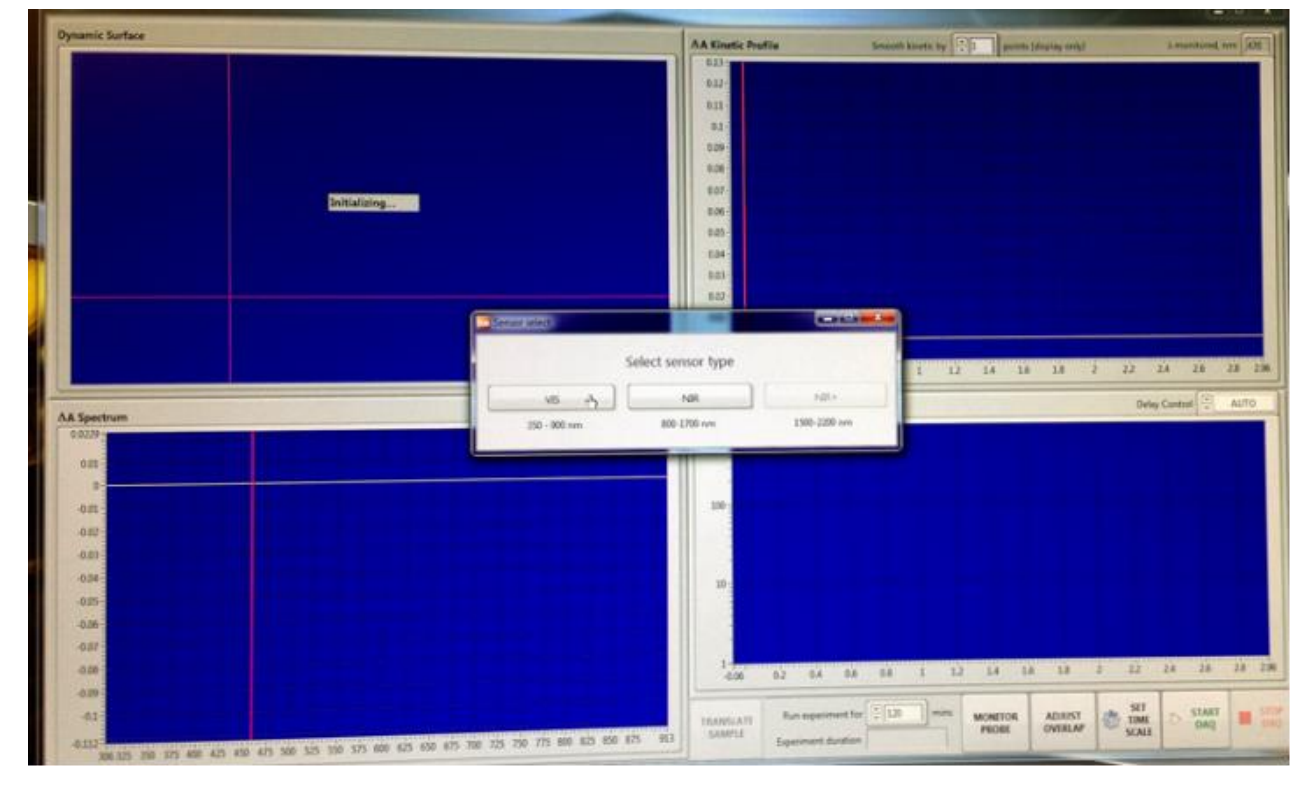

9. **Turn on the EOS laser (Probe light)** key on; press 'LASER ENABLE' button till the 'READY' light is on; LASER START/STOP switch on

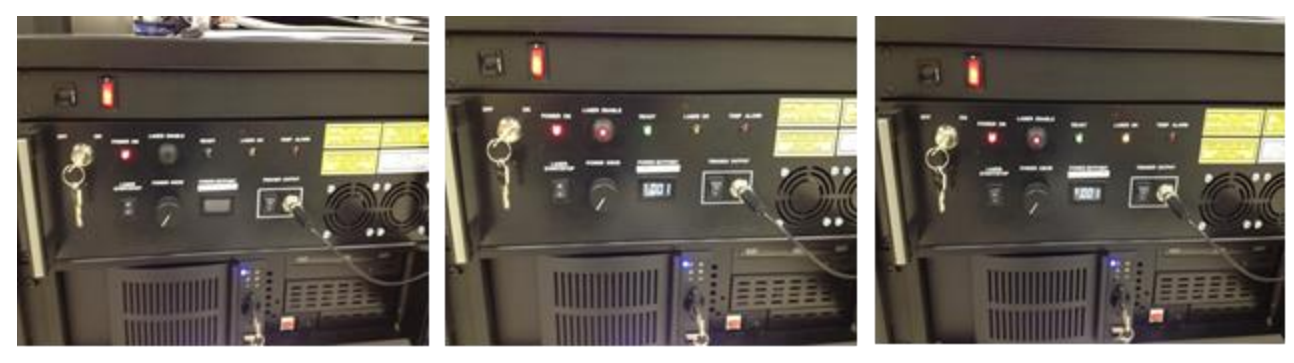

EOS Instruction (2014-09).docx 3

10. **Set probe light** in EOS program, open 'MONITOR PROBE' page; slowly turn the 'POWER KNOB' while monitoring the number in the 'POWER SETPOINT' window, and the spectra (white=probe, red=reference) in the 'MONITOR PROBE' page on screen. !! Keep laser power below 0.860 to prevent laser damage!!

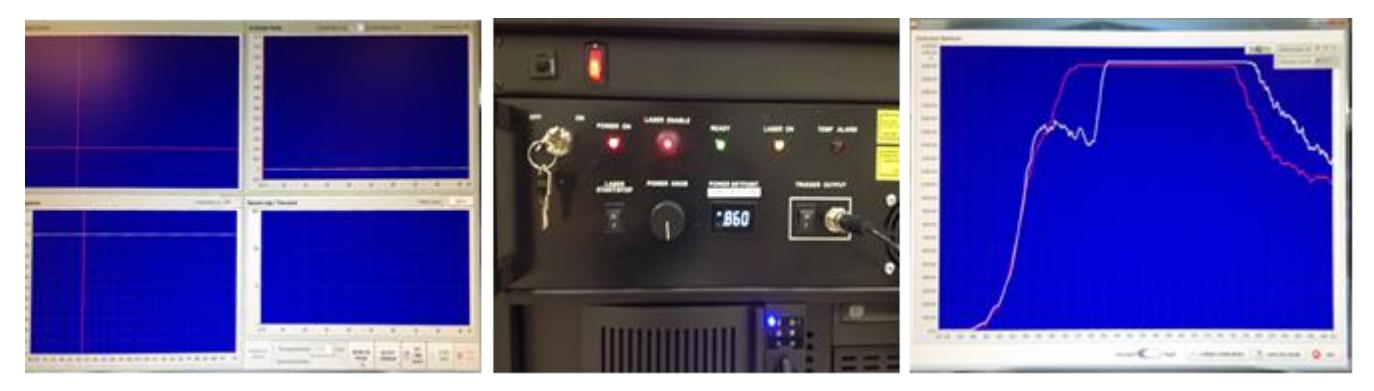

11. **adjust probe and reference beam intensities** detectors saturate at ~20,000 counts, use 3 NG filters to balance the probe and reference beam intensities and to keep both at  $\sim$  18,000 – 19,000 levels

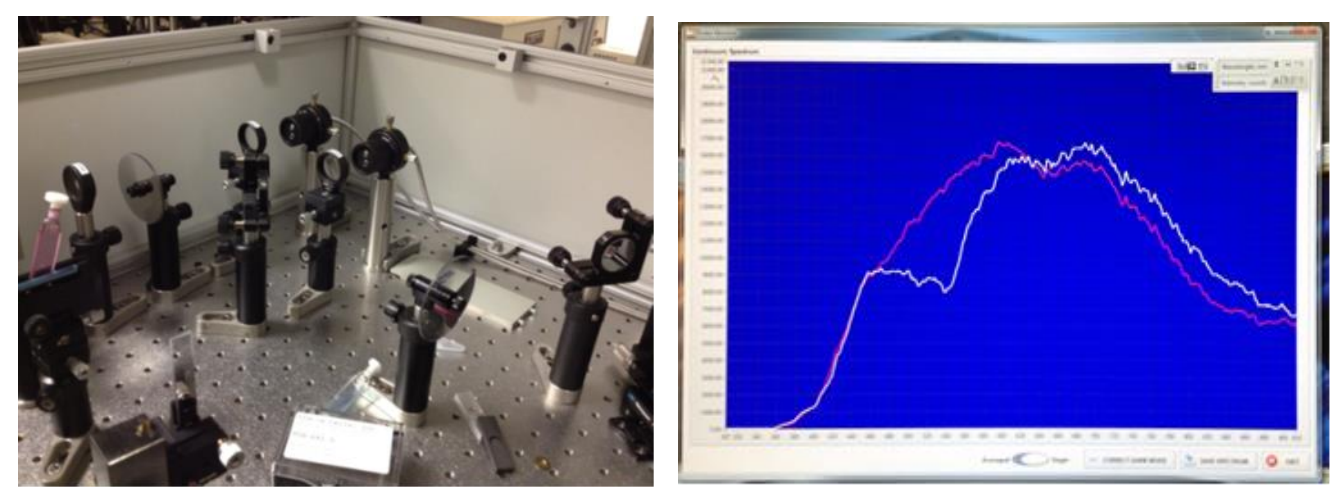

12. **Align pump and probe beams** place alignment tool in sample holder and let the probe beam through the pinhole; adjust pump beam through the pinhole using the mirror with BLUE knobs. There are 2 pieces of alignment tools; the black one has a smaller pinhole (!!keep both of them in the EOS box). Replace the alignment tool with sample, maximize the signal in 'ADJUST OVERLAP' window with appropriate time delay

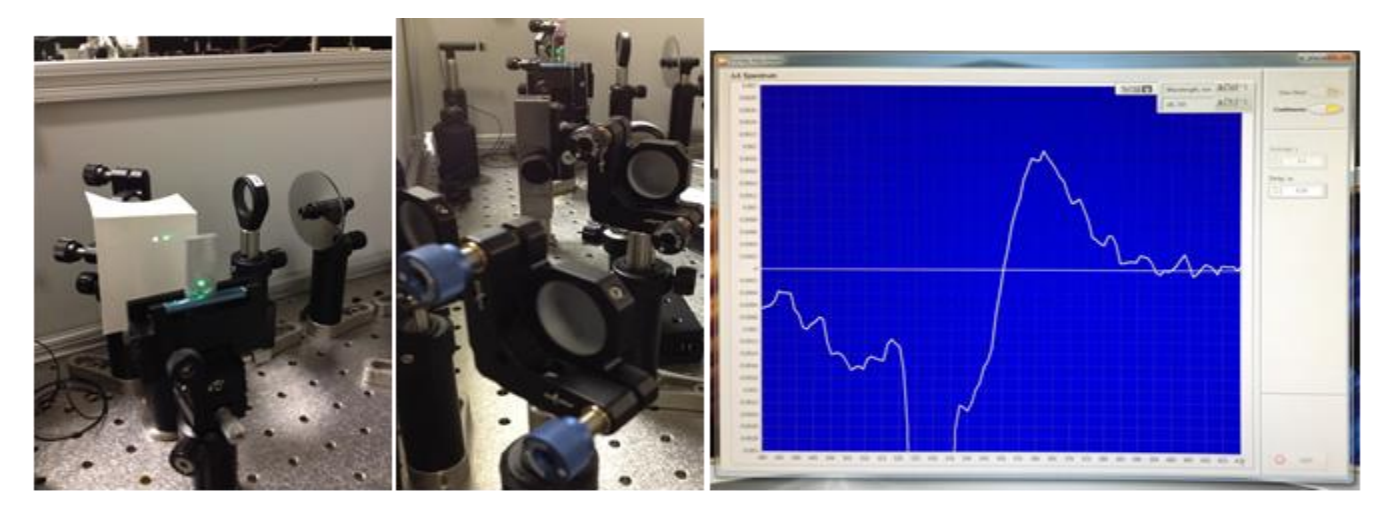

EOS Instruction (2014-09).docx 4

13. **Data acquisition** set time scale; save data in Desktop\Data\xxx (create ur own directory)

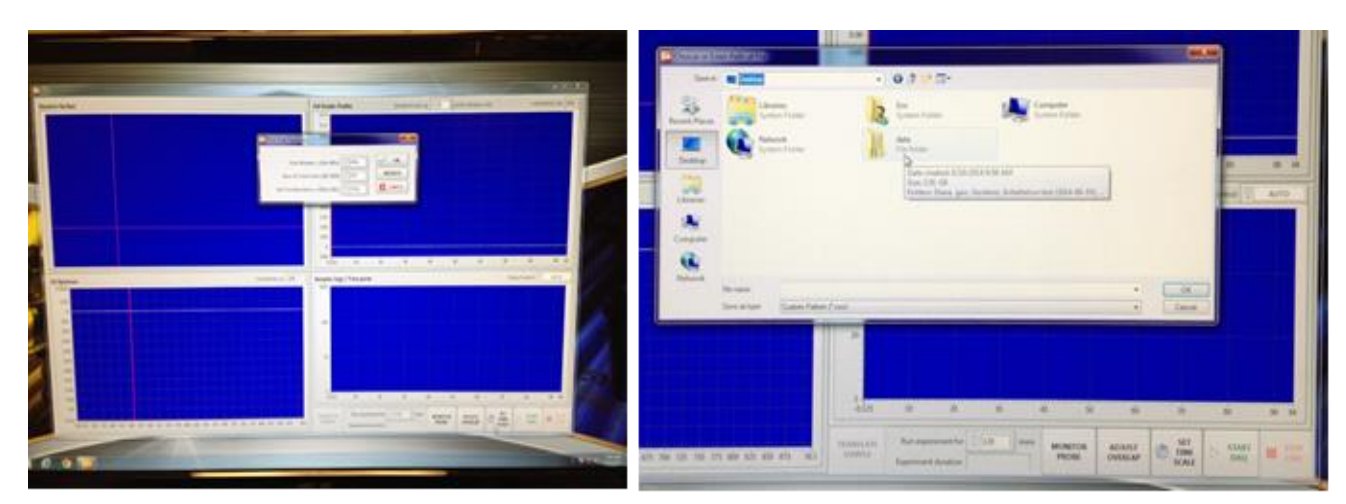

### 14. **light)** key on

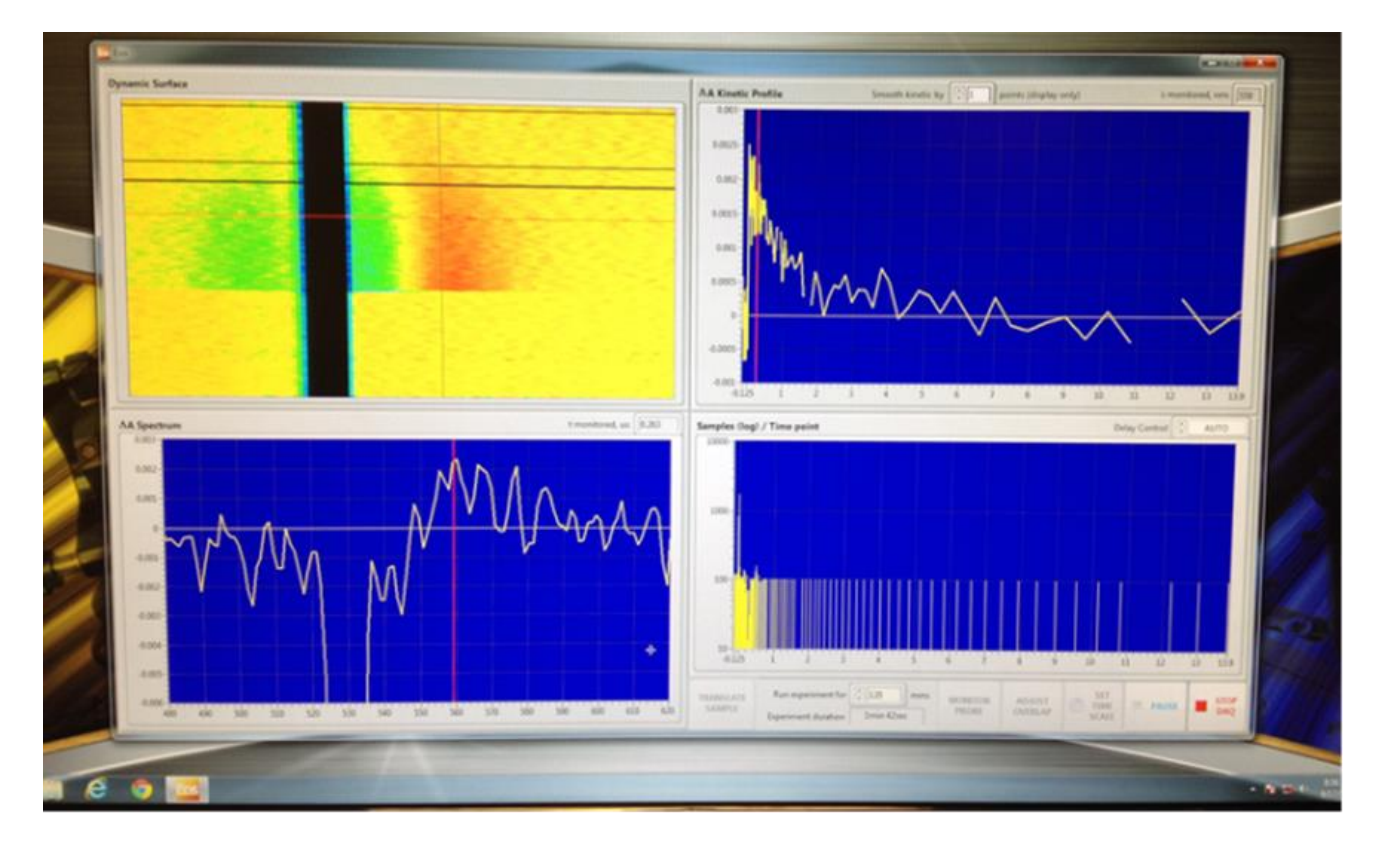

# **System OFF procedures**

- 1. **Probe laser off:** !! Reduce EOS laser power to zero and switch off the laser before exit EOS program.
- 2. **Shut down EOS PC** and power off the EOS.
- 3. **Block Spitfire output:** block the beam to OPA; close the external shutter at Spitfire exit
- 4. **SDG II:** Delay II off; Delay I off; do NOT touch other buttons and knobs!!
- 5. **Oscilloscope off**: the switch is on the top-left.
- 6. **Evolution laser off**: STOP laser from laptop program; key off; power switch off
- 7. **Big chiller off**
- 8. **Millennia laser off**: close laser shutter from Millennia ON-OFF program; click on 'Laser OFF' icon and wait till the 'Quit' icon lights up ( $\sim$  30 seconds); then click on 'Quit'
- 9. **Small chiller off**
- 10. **Log off** from the laptop.

# **Data Conversion**

- 1. Open EOS file (\*.csv) in EXCEL
- 2. Delete the last 2 columns and the header lines in the last few rows, delete unwanted data in certain wavelength region
- 3. Copy data and paste transversely in a new sheet
- 4. 'Find' 'NaN' in the data sheet and replace with numbers
- 5. Save the data in the Text format (Tab Delimited), this file should be readable by 'CarpetView' program
- 6. For ASUFIT format, change file extension from '.txt' $\rightarrow$ '.dat', and the first element from  $'0'\rightarrow' NaN'$